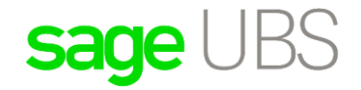

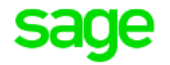

# **Item Maintenance Tool**

#### **Disclaimers**

The information contained in this document is the proprietary and exclusive property of Sage Software Sdn. Bhd. except as otherwise indicated. No part of this document, in whole or in part, may be reproduced, stored, transmitted, or used for design purposes without the prior written permission of Sage Software Sdn Bhd. The information contained in this document is subject to change without notice. The information in this document is provided for informational purposes only.

#### **Privacy**

Information This document may contain information of a sensitive nature. This information should not be given to persons other than those who are involved in the Project, Name project or who will become involved during the lifecycle

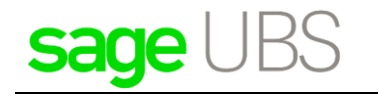

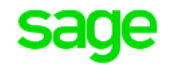

# Document Change Control

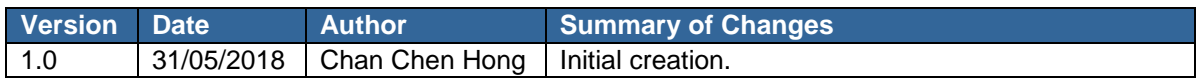

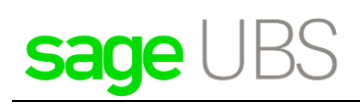

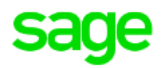

## **Table of Contents**

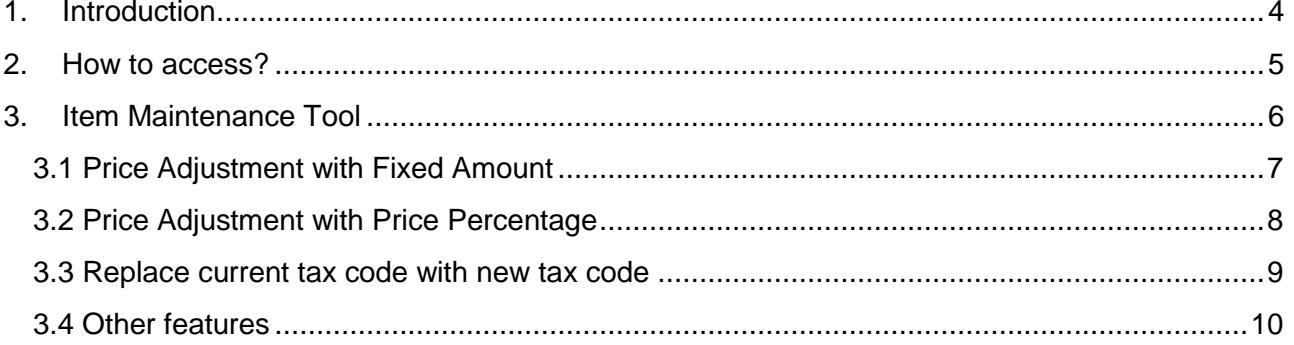

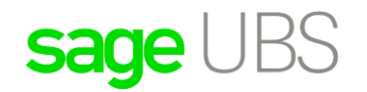

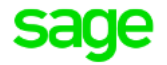

### <span id="page-3-0"></span>**1. Introduction**

Item Maintenance Tool allowed you to maintain unit price, sales tax code and purchase tax code for either single item or batch of items. To ease your business, there are several options here, such as increase, reduce or replace existing price with new price. Or, you can add or deduct the price based on percentage.

This guide is prepared to assist you on how to update new price or tax code by using Item Maintenance Tool.

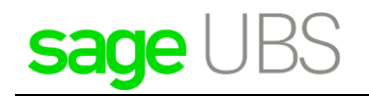

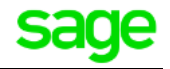

### <span id="page-4-0"></span>**2. How to access?**

Menu can be accessed via *Inventory & Billing* → *Reports* → *External Application*

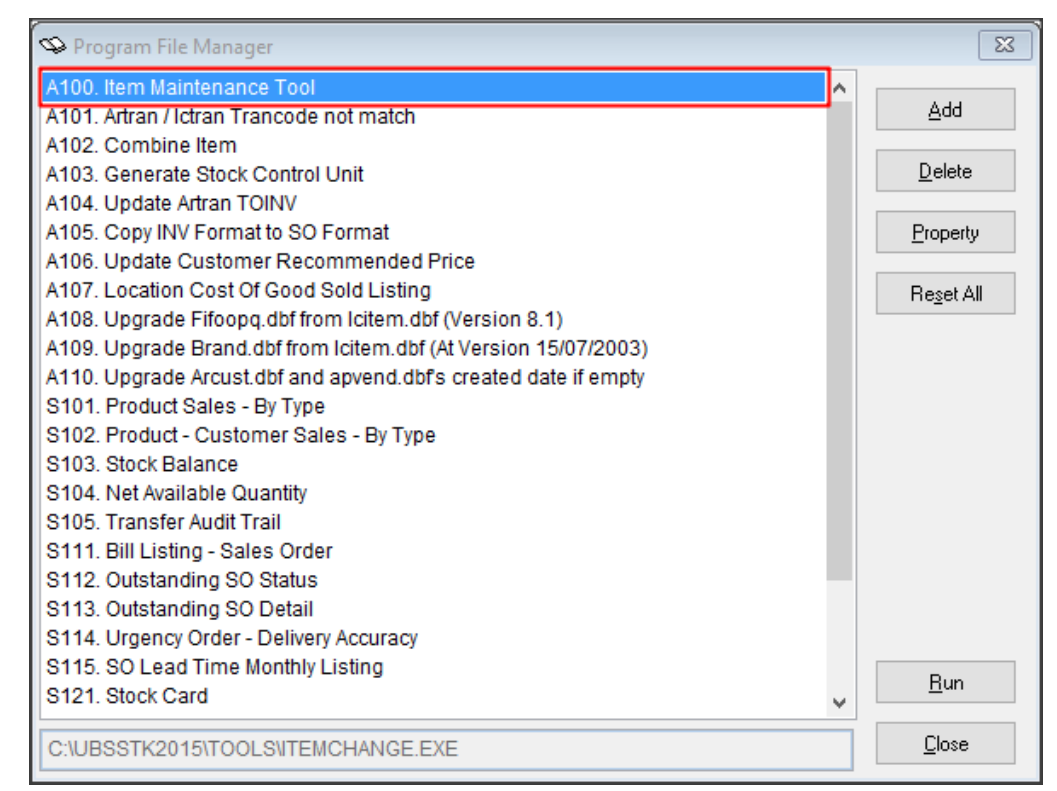

#### At **External Applications** window, you will need to select **A100. Item Maintenance Tool** and click

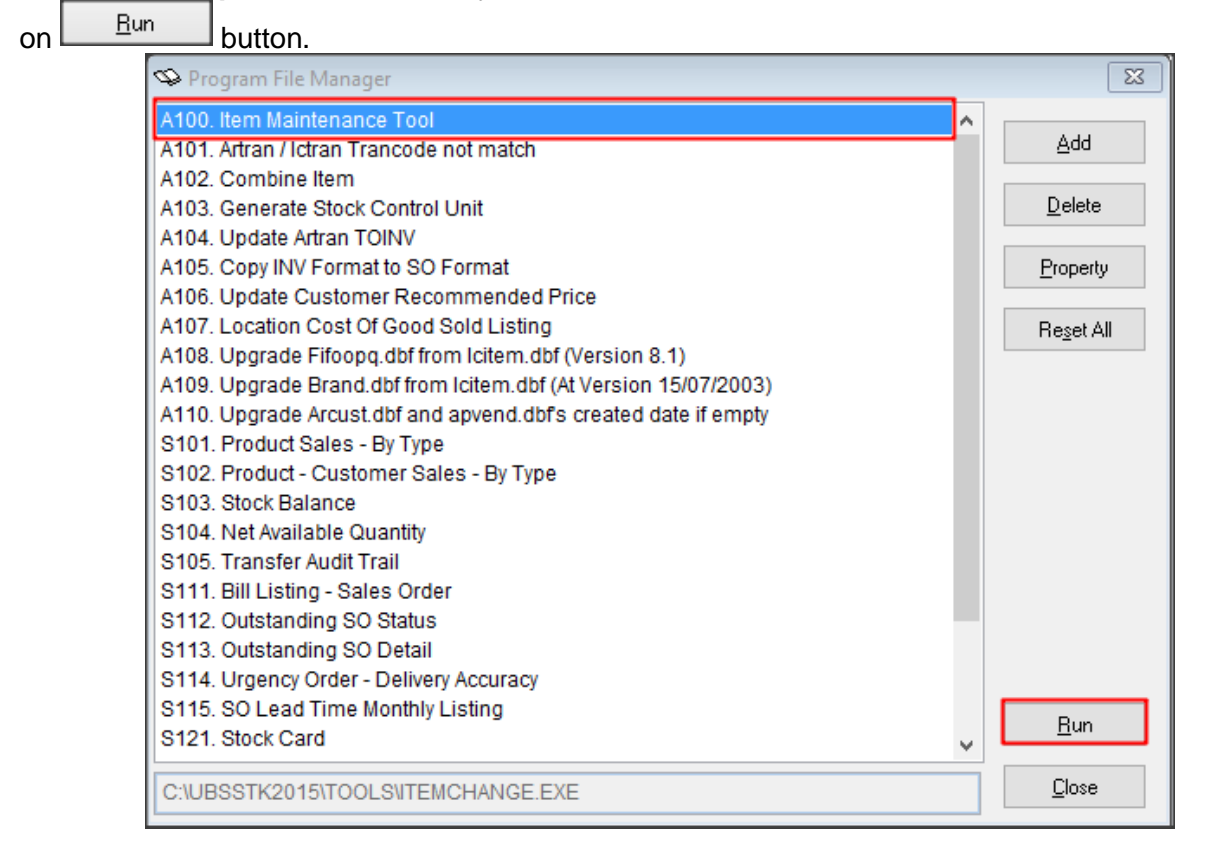

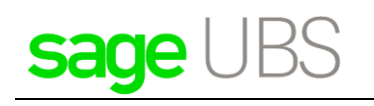

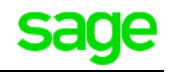

# <span id="page-5-0"></span>**3. Item Maintenance Tool**

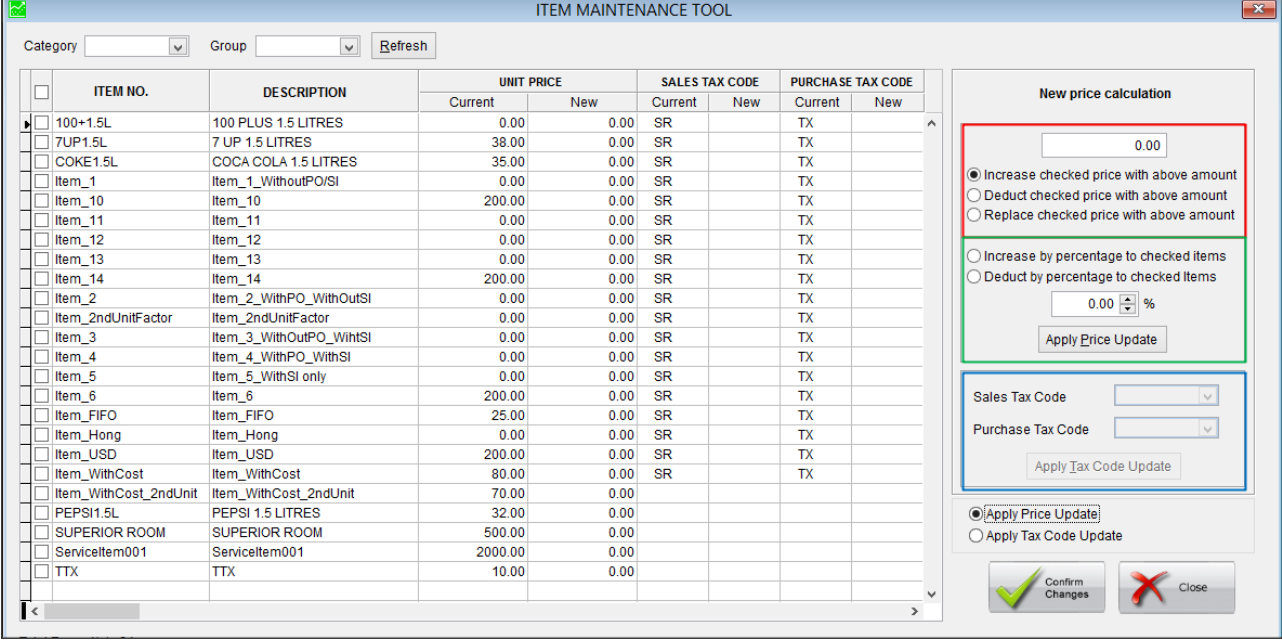

#### In **Item Maintenance Tool**, there are few options here:

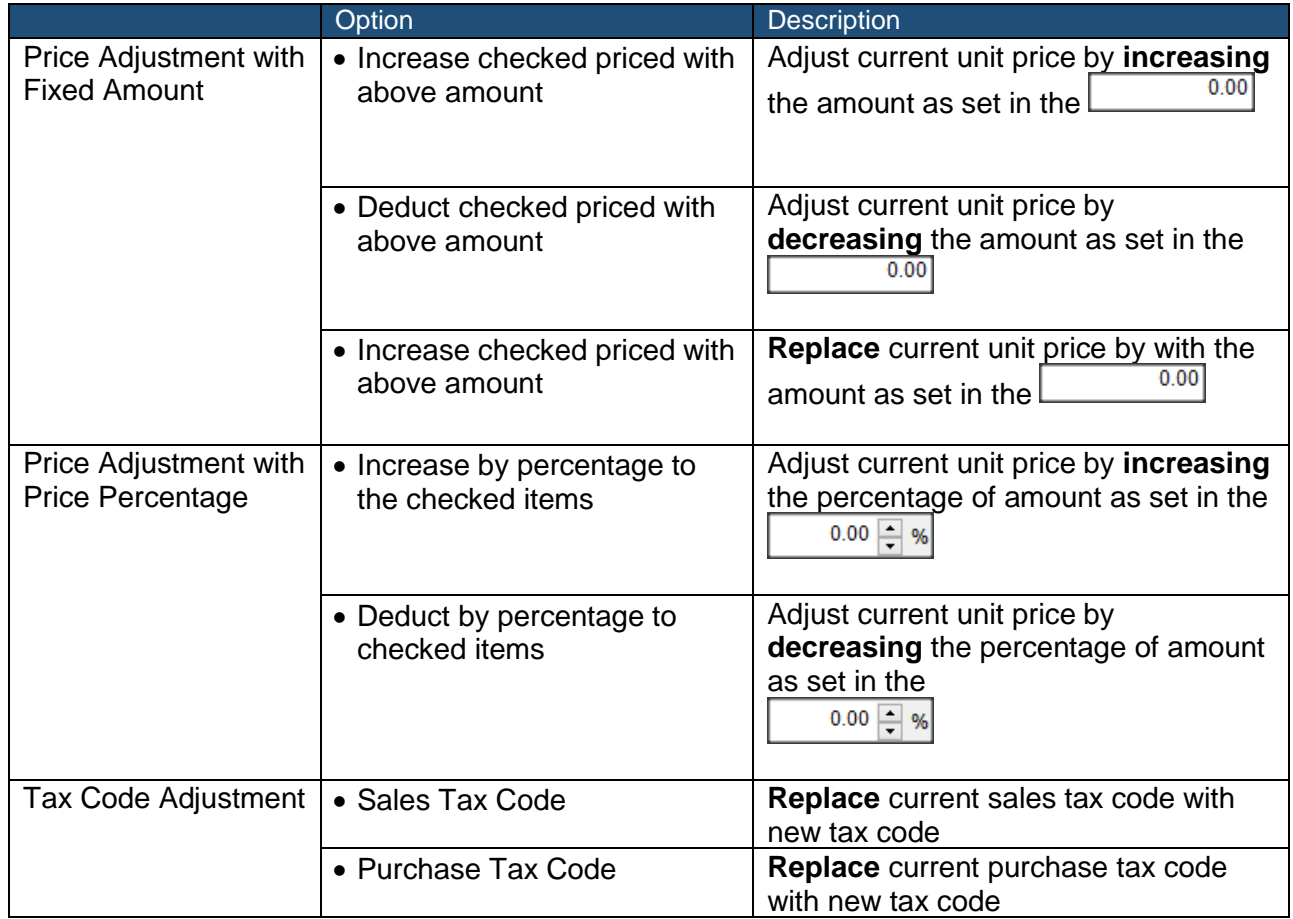

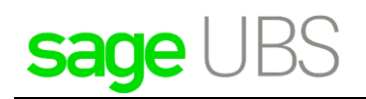

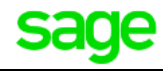

### <span id="page-6-0"></span>3.1 Price Adjustment with Fixed Amount

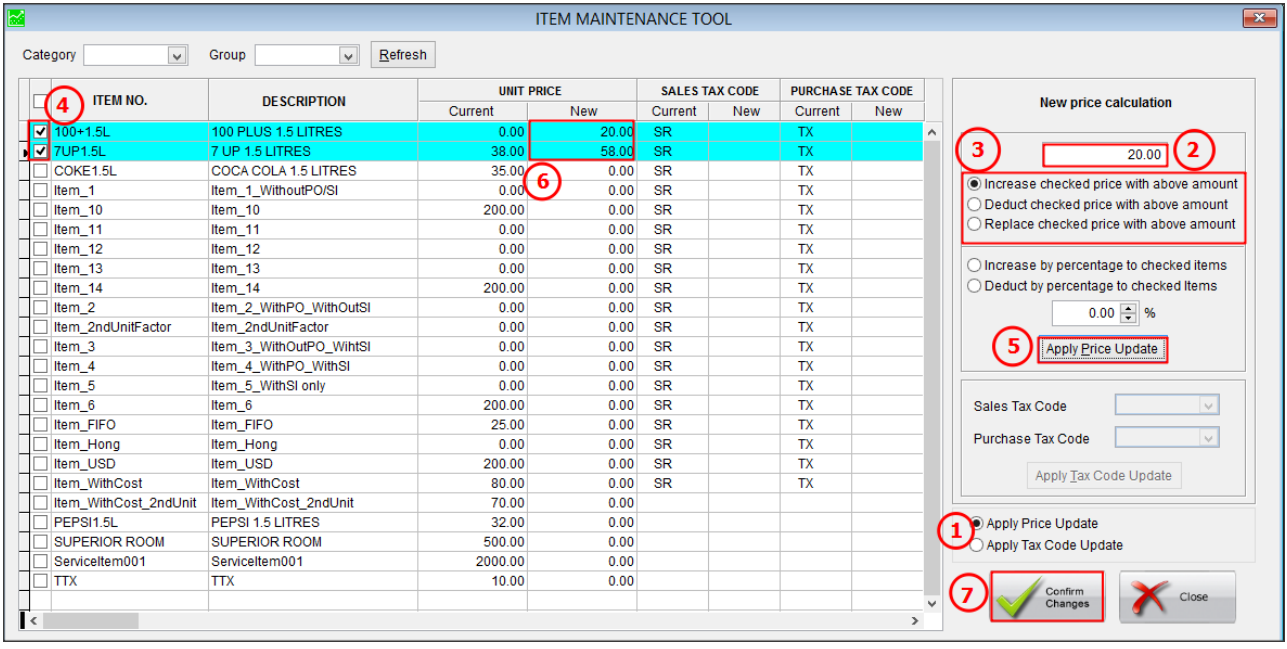

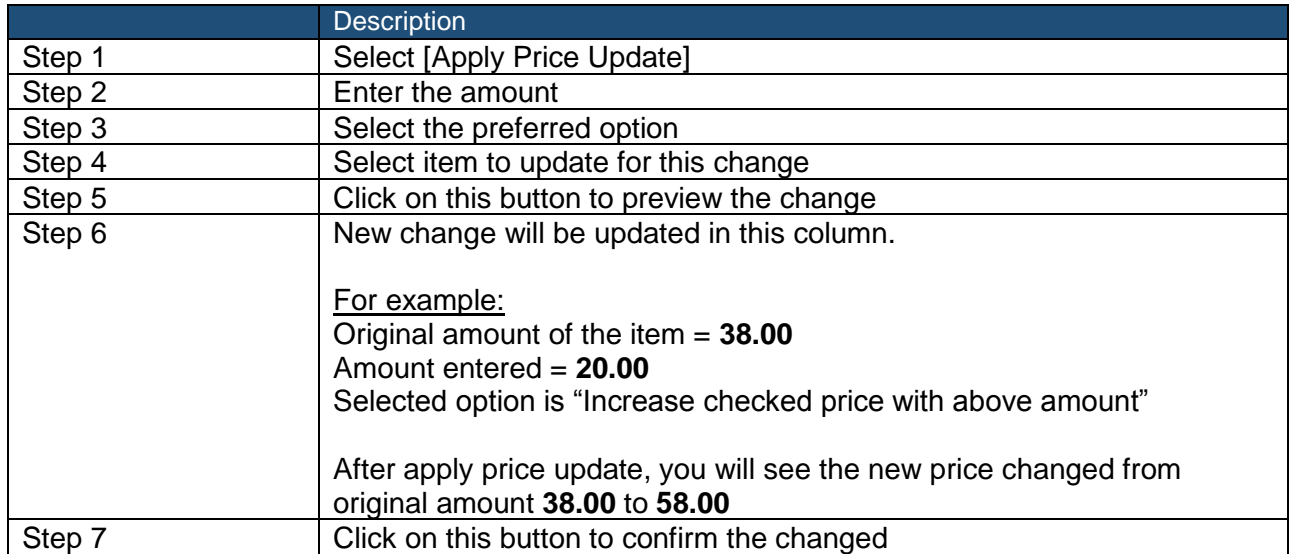

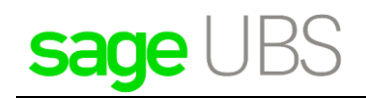

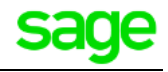

### <span id="page-7-0"></span>3.2 Price Adjustment with Price Percentage

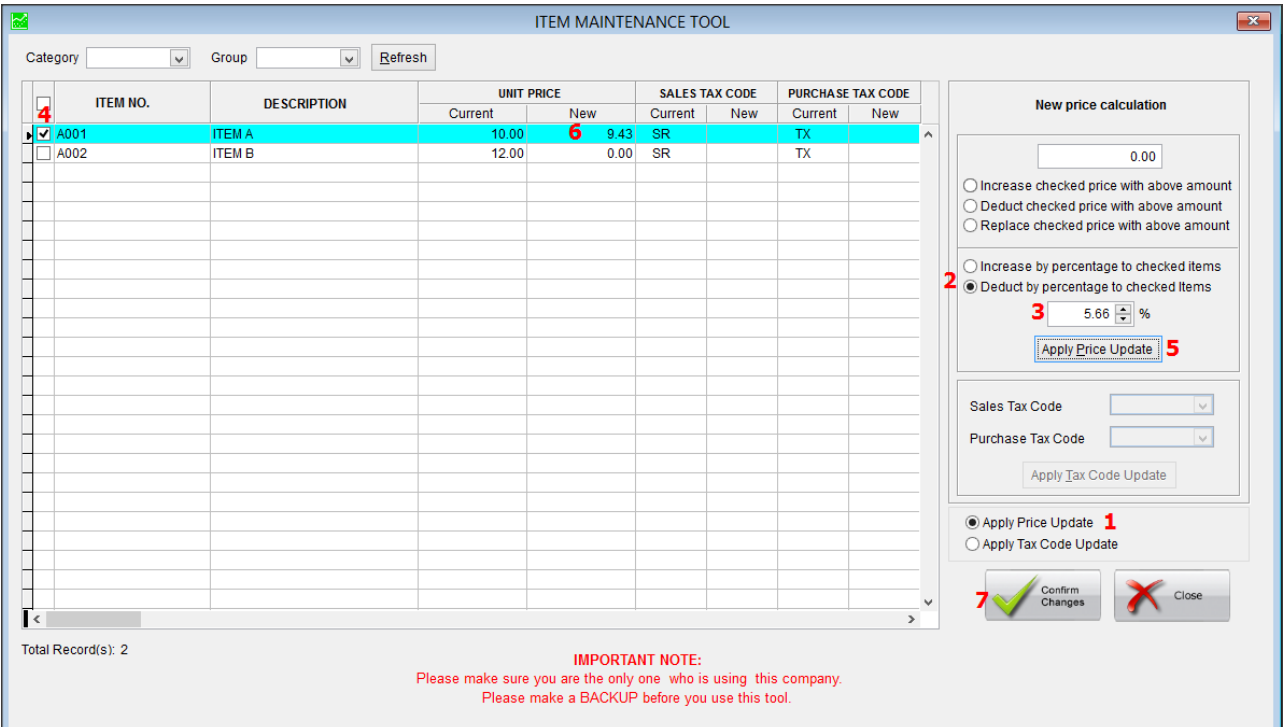

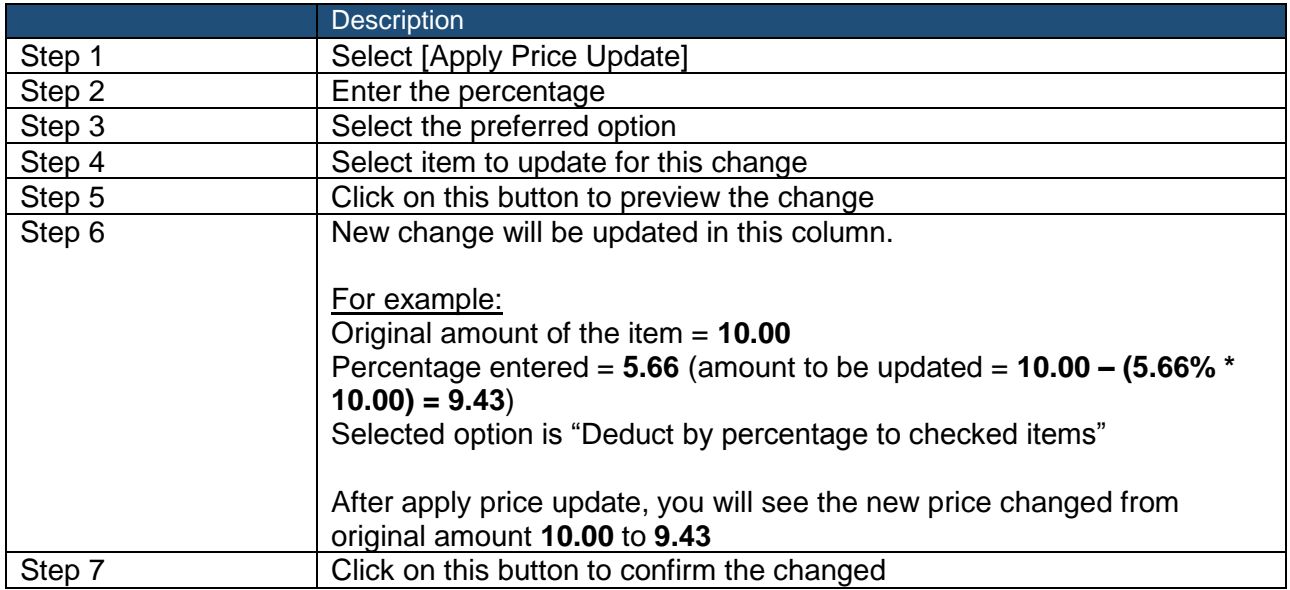

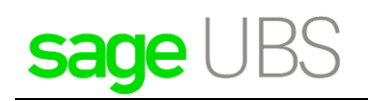

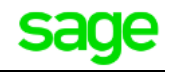

### <span id="page-8-0"></span>3.3 Replace current tax code with new tax code

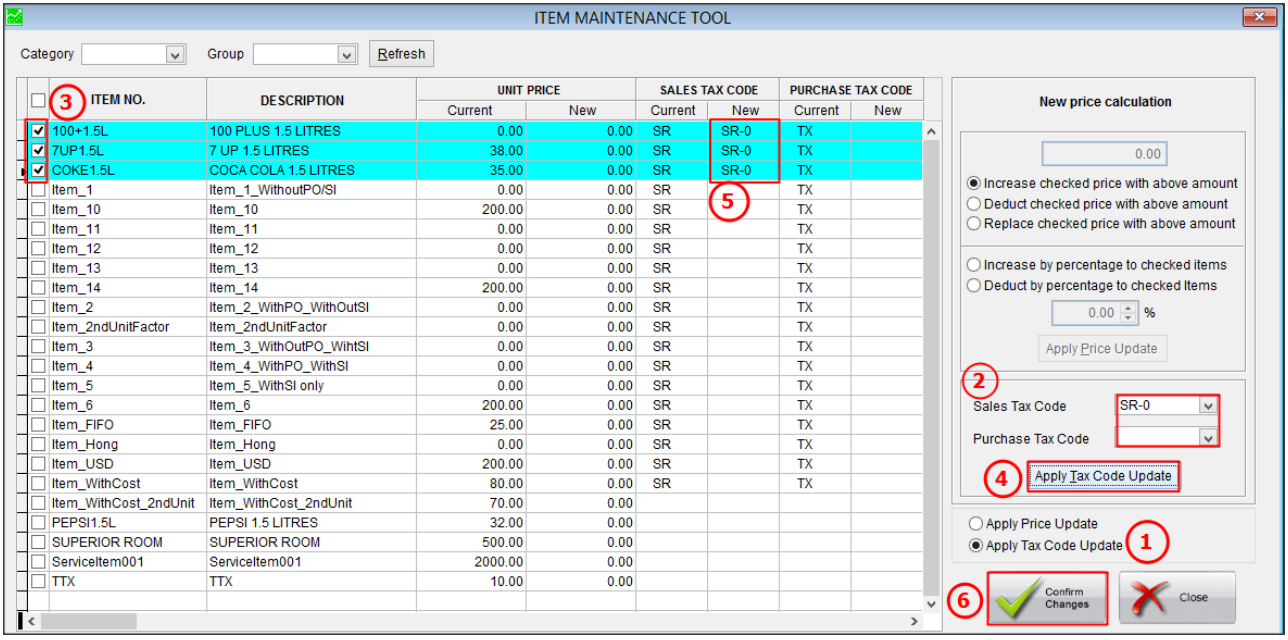

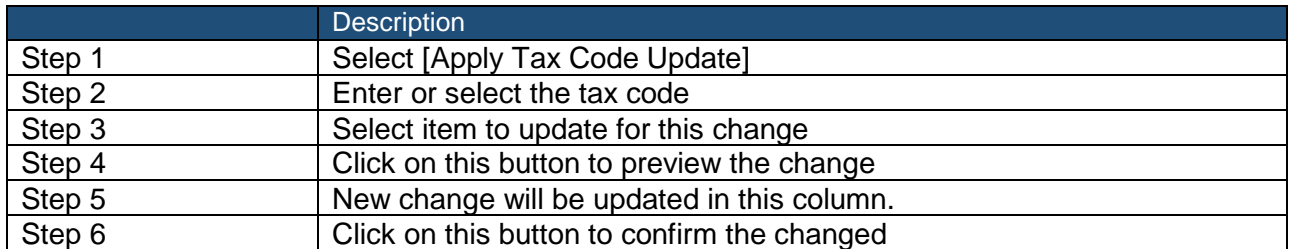

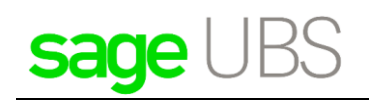

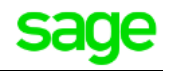

### <span id="page-9-0"></span>3.4 Other features

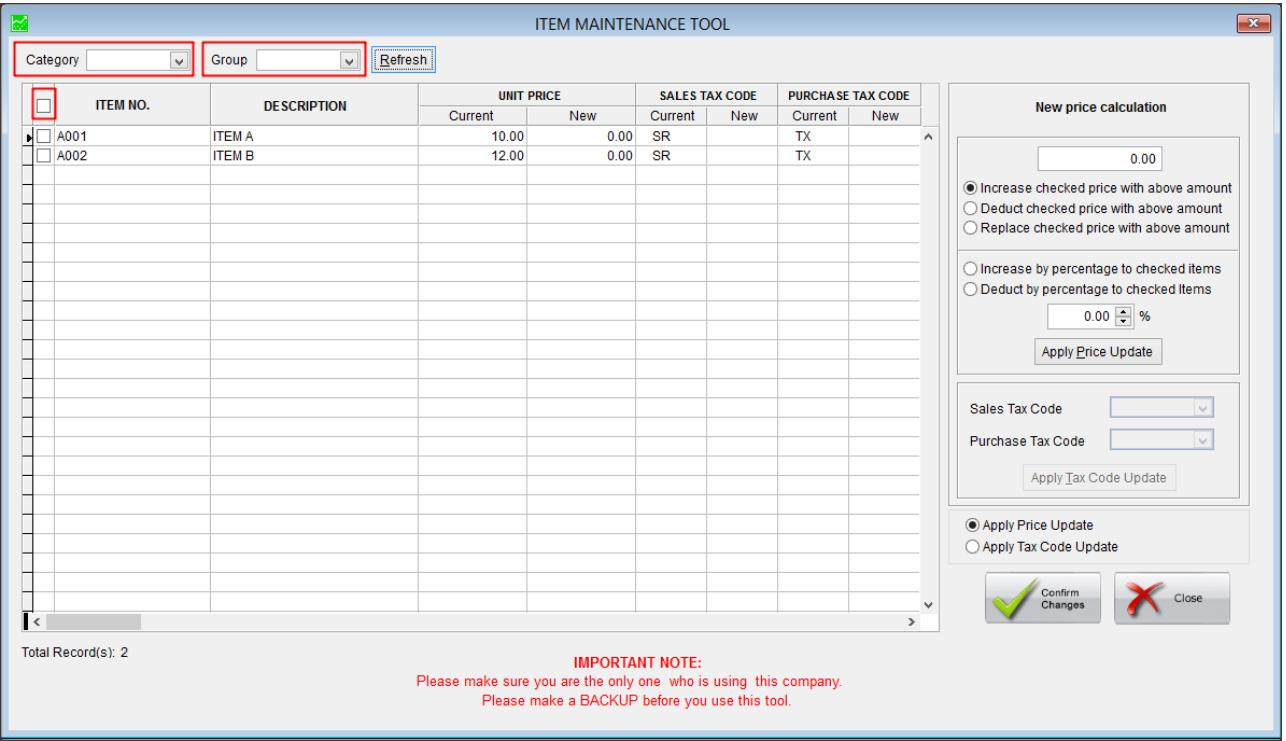

This tool provides user friendly item filtering option for your company. You may filter by:

- Category
- Group
- Select all item
- Select item individually

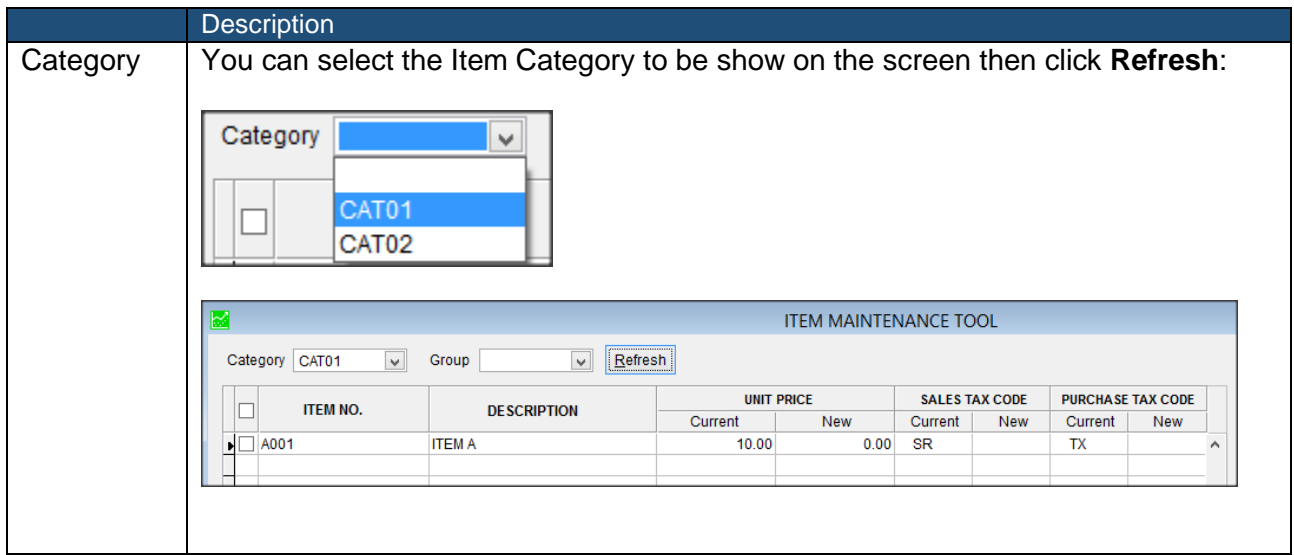

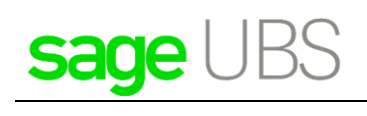

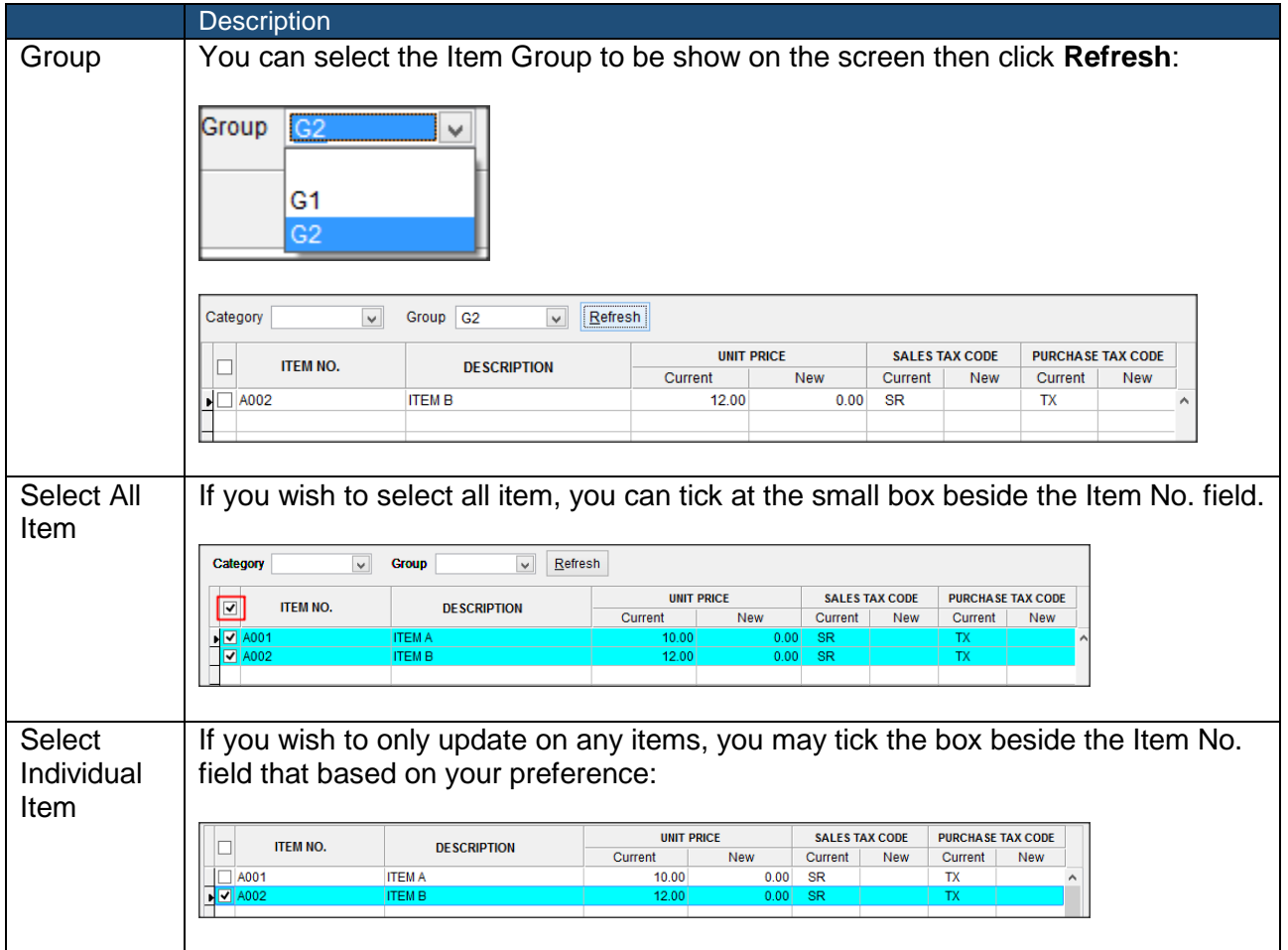

**\*\*\*\*\*\* END \*\*\*\*\*\***

sage